# **Übertragung zwischen Computern und Ordnern**

## **1. Problem**

Solange in ShotCut immer **am gleichen Computer und vom gleichen Ordner aus** an einem Projekt gearbeitet wird, können die folgenden Erklärungen ignoriert werden. Sobald **Projekte zwischen Computern und/oder Ordnern übertragen** werden, ergibt sich aber folgendes Problem: Auch wenn die Projekte im selben Ordner mit den Videos, auf die sie zugreifen, gespeichert werden, findet das Programm die Videos nicht und erzwingt ihre Neuzuweisung. Dadurch werden u.a. die Bezeichnungen der Clips in der Wiedergabeliste auf die Ursprungsbezeichnungen der jeweiligen Videoszurückgesetzt, was im Falle der hier beschriebenen Arbeitsweise bedeutet, dass sie jedes Mal von Neuem umbenannt werden müssen. Das hängt damit zusammen, dass ShotCut immer absolute Pfade setzt und damit auf der gleichen Festplatte nach ihnen sucht, auf der sie ursprünglich gespeichert wurden.

## **2. Lösung (in Windows getestet)**

#### **2.1. Vorbereitung**

- Sicherstellen, dass sich das Projekt und die dazu gehörenden Videos im gleichen Ordner befinden
- **Jedes Mal** bevor die hier beschriebenen Schritte durchgeführt werden, eine Sicherheitskopie anlegen (wenn ein Test auf dem eigenen Computer beabsichtigt, dann auf einer anderen Festplatte)
- **Beim ersten** Mal unbedingt die Schritte mit einer Testdatei üben

## **2.2. Zuweisung relativer Pfade**

JEDES MAL vor der Übertragung auf einen anderen Computer folgende Schritte vornehmen:

- RECHTSklick auf die Projektdatei (Endung ".mlt") > Öffnen mit > Editor
- Im erscheinenden Editor eine Zeile suchen, in der der Pfad zu einem Video erscheint (fängt mit *<property name="resource">* an)
- Alle Einträge zwischen *<property name="resource">* und der Bezeichnung des Videos auswählen:

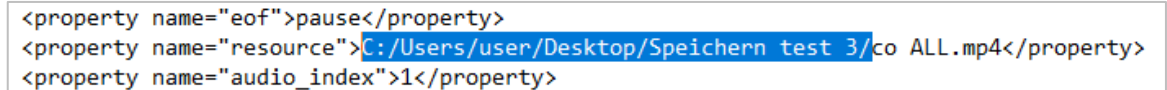

- Menü *Bearbeiten > Ersetzen* oder Tastaturkommando [Strg]+[H]
- In der neuen Dialogbox den Eintrag "Ersetzen durch" leer lassen / Schaltfläche "Alle ersetzen" anwählen / Dialogbox schließen
- Bearbeitungen im Editor speichern (z.B. mit [Strg]+[S]) und Editor schließen
- Das neue Projekt öffnen und kontrollieren, ob es die Dateien automatisch gefunden werden. Aber **auf keinen Fall speichern** (da ansonsten wieder absolute Pfade zugewiesen werden)

## **2.3. Kontrolle und Hinweis zur Arbeit mit SchülerInnen**

- Zur Kontrolle den gesamten Ordner ausschneiden ([Strg]+[X]), auf eine andere Festplatte am eigenen Computer übertragen ([Strg]+[V]) und von dort aufmachen (nicht speichern!)
- Es wird nicht empfohlen, diese Schritte von SchülerInnen durchführen zu lassen, da beim Löschen falscher Einträge im Editor die Projekte (nicht rekonstruierbar) beschädigt werden. Von SchülerInnen (gemeinsam mit Videodateien in einem Ordner) im Netzwerk gespeicherte Projekte können von Lehrenden (zwecks Austausch, Korrekturen etc.) entsprechend bearbeitet werden

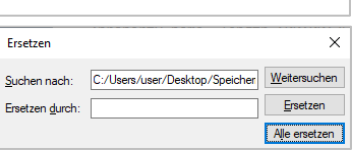